# MYOB Greentree Release Notes version 2022.2

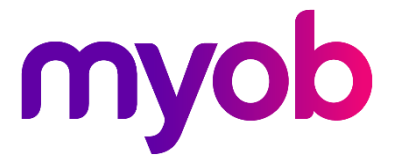

# Contents

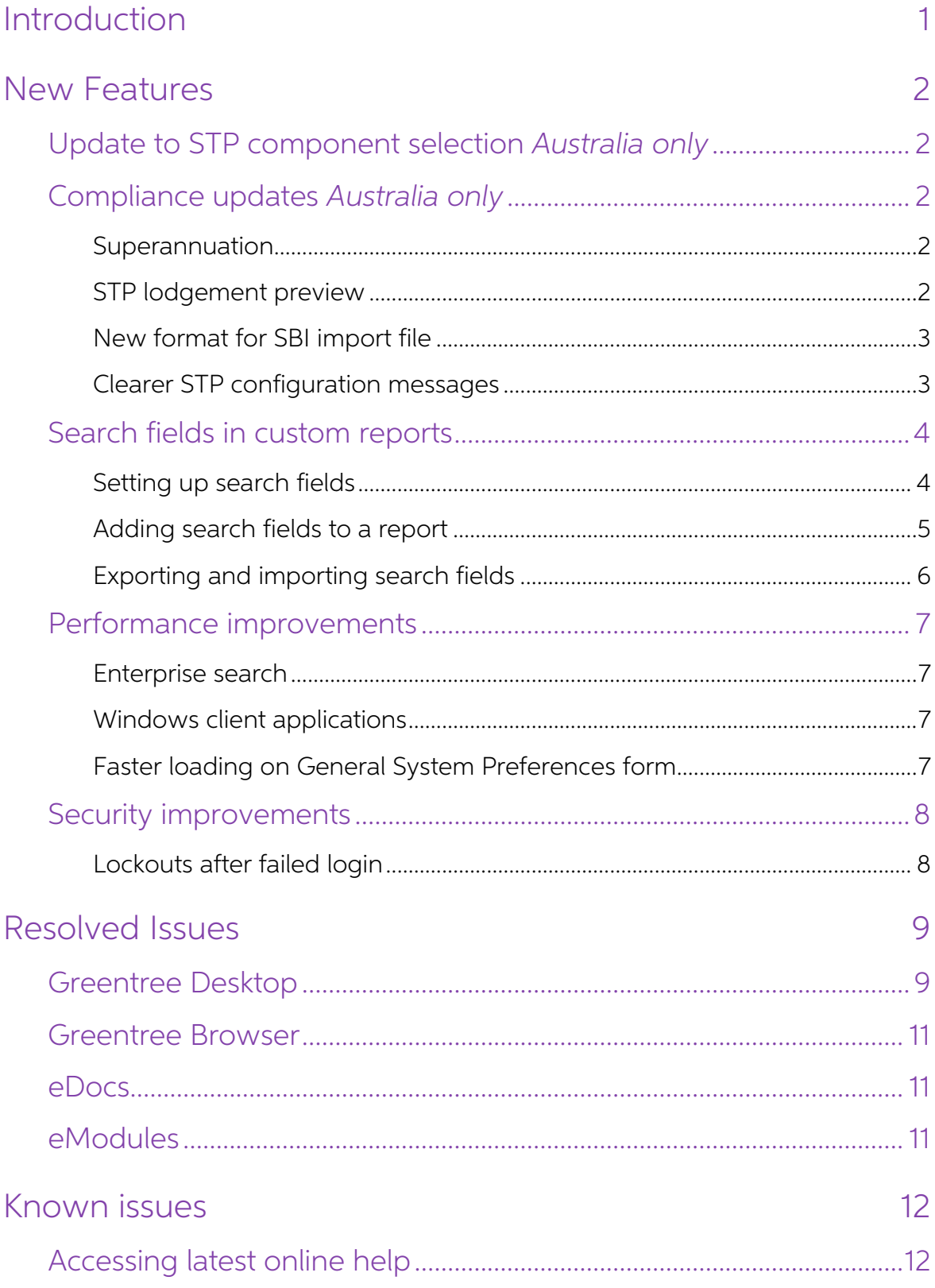

# <span id="page-2-0"></span>Introduction

Greentree version 2022.2 includes compliance updates for Australian companies, as well as enhancements for both Australian and New Zealand companies:

- Update to STP component selection.
- The ability to configure search fields in parameters on custom reports.
- Improved performance.
- Improved security.
- Resolutions for various issues and bugs.

Also, fixes have been provided for eRequisitions. New eRequisitions resources need to be applied to replace existing resources on web servers. These resources are available on ftp.greentree.com.

The sections below provide full information on all the changes included in this release.

# <span id="page-3-0"></span>New Features

# <span id="page-3-1"></span>Update to STP component selection

Australia only

The ATO requires that an STP component is selected for all transaction types on the **STP Configuration** form. It's important to ensure that STP components have been correctly selected for all transaction types.

For any transaction types that aren't to be submitted via STP, you can now select **Exclude from STP Submission** as an STP component for all transaction types: pay, deduction, tax and employer cost.

Note: If a transaction type is missing an STP component on the STP Configuration or **Transaction Type Maintenance** forms, you can still save and exit the form.<br>However, if any STP components are still missing when you try to upload an<br>STP submission, Greentree won't allow you to upload it.

## <span id="page-3-2"></span>Compliance updates

<span id="page-3-3"></span>Australia only

#### Superannuation

This release updates superannuation guarantee eligibility for the 2022–2023 financial vear:

- Superannuation guarantee increases from 10% to 10.5%.
- Maximum super contribution base increases from \$58,920 to \$60,220.
- The \$450 per month threshold for superannuation guarantee eligibility has been removed.

Note: If the 2022.2 upgrade isn't applied to your site, you can apply these<br>superannuation updates manually. Instructions on how to do this will be<br>included in the **Australian Year-End Payroll Processes 2022-2023** document

### <span id="page-3-4"></span>STP lodgement preview

When previewing an STP lodgement as an Excel (.xml) file, all the employee's information is now included in the preview.

Because of the change to the JSON format required by the ATO for STP Phase 2, employer and employee information has been split out into multiple tabs in the XML file:

- Payer Details
- Payee Details
- Remuneration Details (Including Tax)
- Deduction Details
- Superannuation Details
- Fringe Benefit Details.

```
Note: To apply this update to versions 2021.3.0 onwards, you can download the
following debug package from ftp.greentree.com: debug_GT930_for_v2021-3_to_2022-1.package.
```
### <span id="page-4-0"></span>New format for SBI import file

Greentree has been updated to accept the new format of the import file from the Australian Tax Office's Small Business Identification portal.<br>Previously, this was a csv file with a single heading for the first row of the A

### <span id="page-4-1"></span>Clearer STP configuration messages

This release makes error messages on the **STP Configuration** form easier to understand.

If you need to enter an **STP Type Code**, the error message now tells you exactly where you need to enter it.

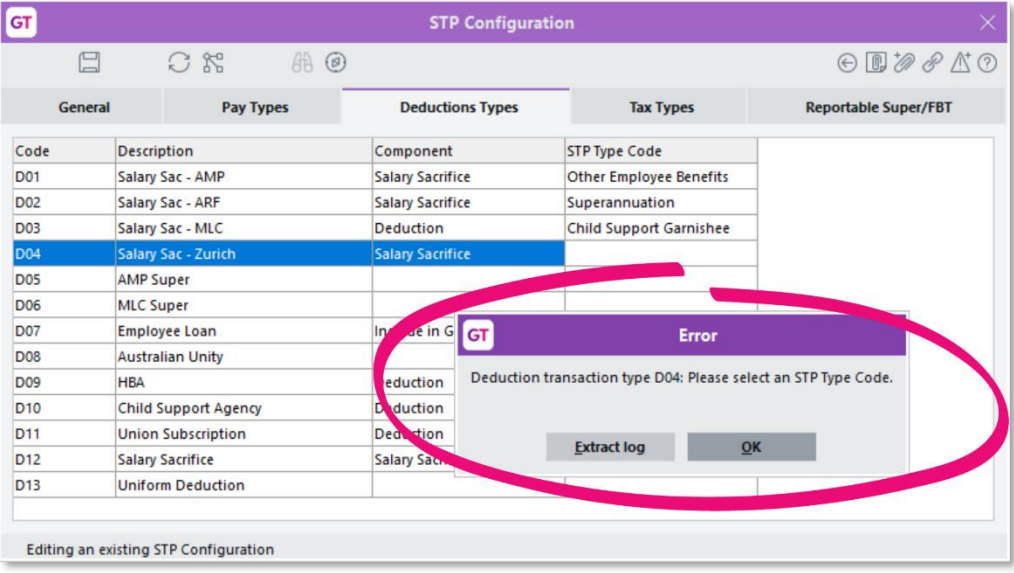

## <span id="page-5-0"></span>Search fields in custom reports

You can now add search fields to a report. This makes it easier to set parameters when<br>running a report, as you can select from a customer, supplier, invoice etc., without<br>manually typing it out.

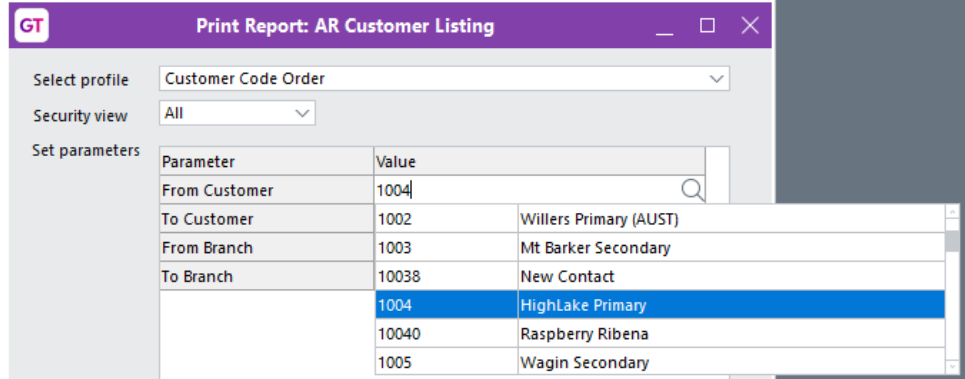

### <span id="page-5-1"></span>Setting up search fields

Before you can add search fields to a report, you need to set them up on the new Report Parameter Search Fields Maintenance screen. To open the screen, go to System > Customisation > Report Parameter Search Fields > Maintenance.

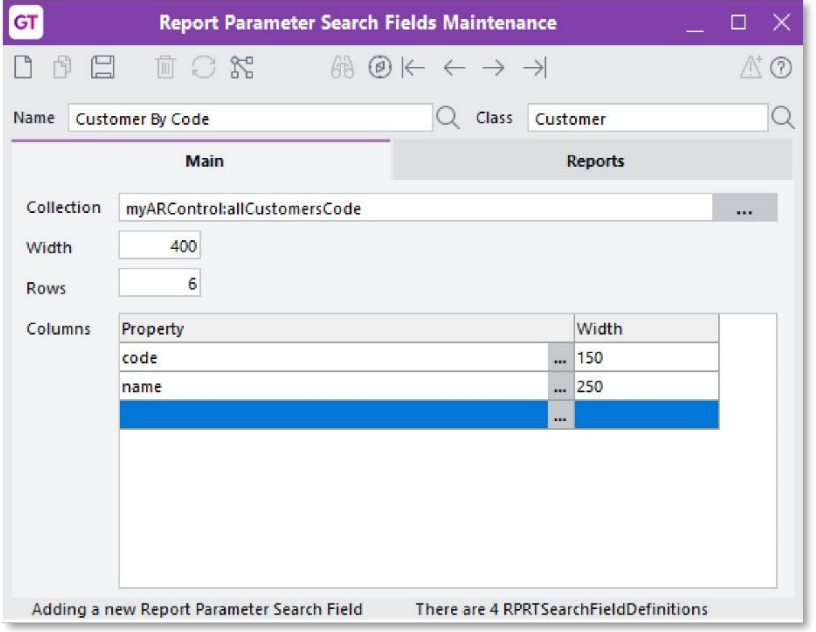

To set up a search field, select a **Class** and enter the **Name** of the search field.

The **Main** tab lets you customise the search field:

- Collection This field defaults from Class Maintenance. If needed, you can enter a different collection.
- **Width**  $-$  Adjust the width of the search field.
- **Rows**  $-$  Set how many rows are displayed for the search field.
- **Columns Property** Select which class properties are displayed in the search field results.

• **Columns – Width** – Adjust the width of the columns displayed in the search field results.

A search field can be used on multiple reports. The **Reports** tab displays which reports use the search field.

#### <span id="page-6-0"></span>Adding search fields to a report

The way to add a search field depends on whether you use the report writer or the new report writer.

#### Report writer

In the Edit Parameter window, set the Variable type to Search field. Then, click Add/Edit/View to choose which search field you want to add.

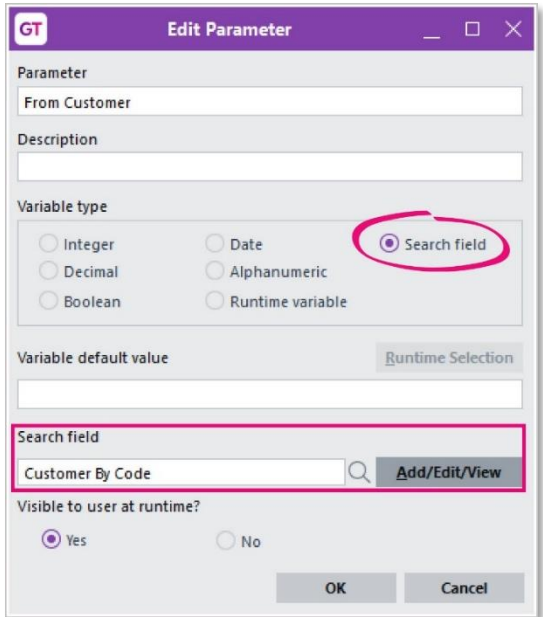

#### New report writer

In the Input Parameters tab, set the Type to Search Field, then choose which search field you want to add from the dropdown next to the Initial Value field.

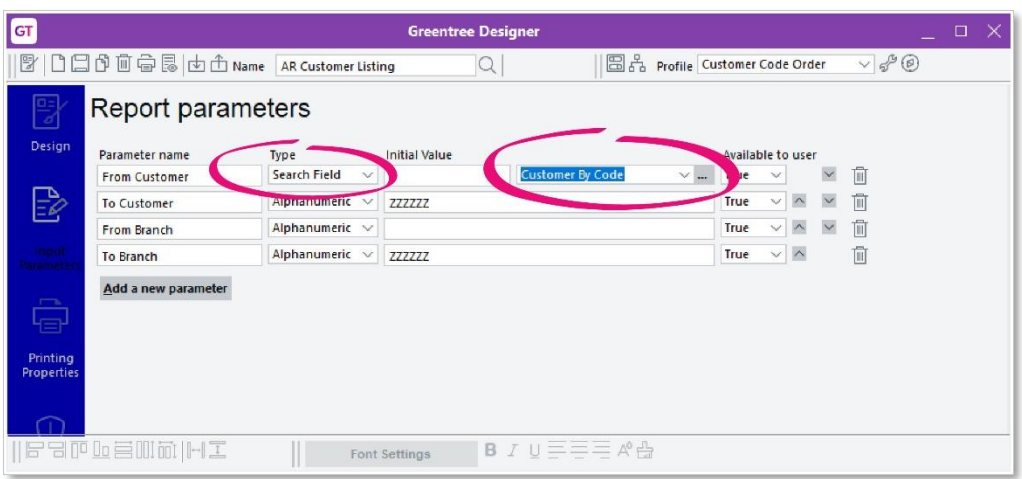

### <span id="page-7-0"></span>Exporting and importing search fields

On the new Report Parameter Search Fields Import/Export form, you can export report parameter search fields from one Greentree system to another.

To open the form, go to System > Customisation > Report Parameter Search Fields > Import/Export.

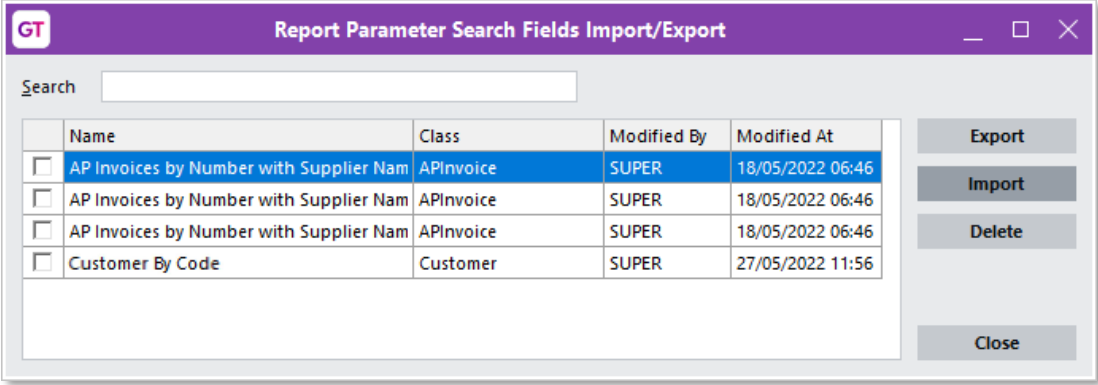

## <span id="page-8-0"></span>Performance improvements

### <span id="page-8-1"></span>Enterprise search

This release improves the performance of enterprise search when there are many partial word matches.

### <span id="page-8-2"></span>Windows client applications

Windows client applications and task queues now start more quickly in heavily<br>customised systems. This resolves an issue where background applications supporting 3D live panels in workflow desktops weren't starting correctly.

### <span id="page-8-3"></span>Faster loading on General System Preferences form

The General System Preferences form now loads faster, thanks to changes to font selection on the following forms:

- Business Analysis Design
- New Report Writer
- WebView Style Maintenance
- Workflow Desktop 3D Live Panels attributes.

These changes include a new look for the toolbar at the bottom of the forms.

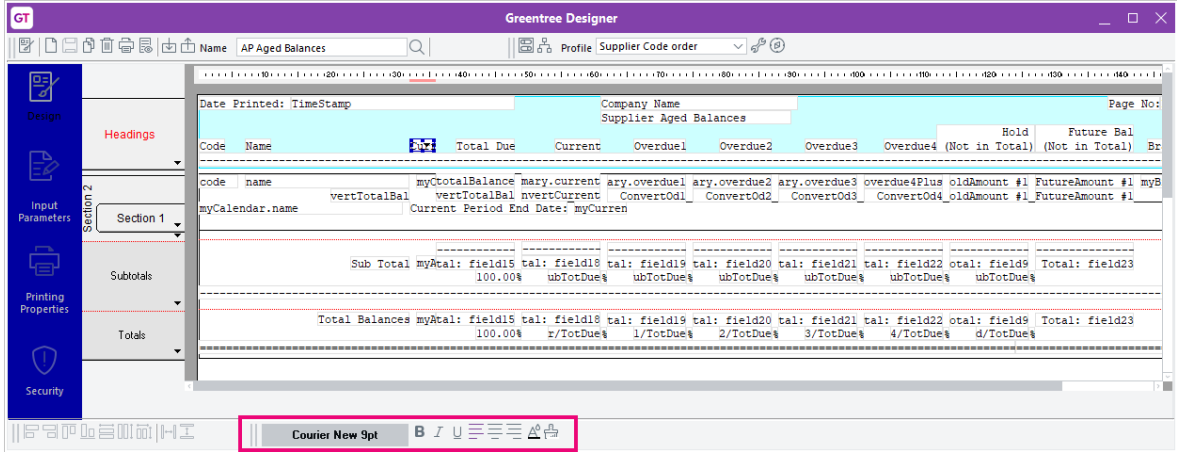

When you click the font name in the toolbar, a new font selection window opens.

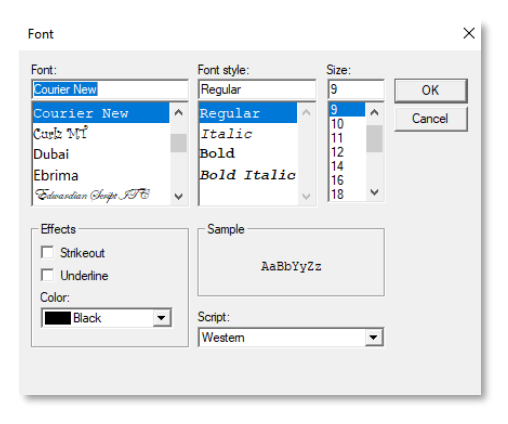

### <span id="page-9-0"></span>Security improvements

### <span id="page-9-1"></span>Lockouts after failed login

In Greentree Browser, user accounts are now better protected against automated<br>attacks, thanks to the new **Apply IP address lockouts to Browser** setting. If a user or an attacker repeatedly fails to log in with incorrect login details, they are temporarily locked out of Greentree.

Administrators can change how many failed login attempts trigger the lockout and<br>how long it lasts on the **Account Settings** tab of the **General System Preferences** form. By default, the feature is enabled. They can also end a lockout early by clicking **Clear**<br>Lockouts.

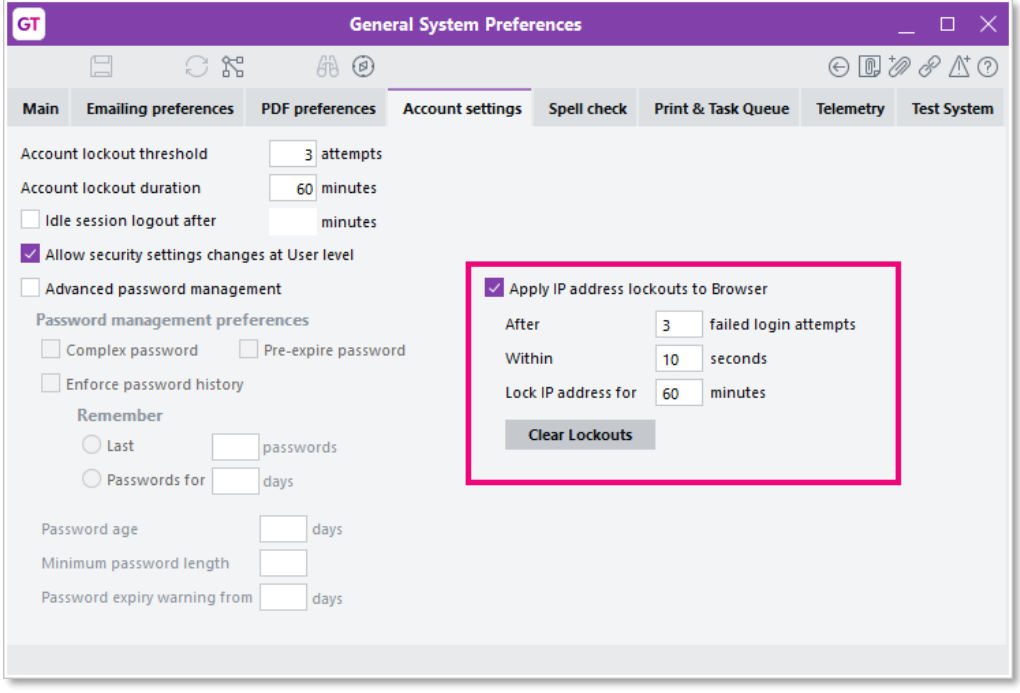

### Note: For more details, see the MYOB Greentree Security Recommendations May 2022 document.

Also, this release enhances an administrator's ability to investigate and report on user login history. New properties capture the IP address of logins to Greentree Browser and other clients. They also identify failed logi

# <span id="page-10-0"></span>Resolved Issues

## <span id="page-10-1"></span>Greentree Desktop

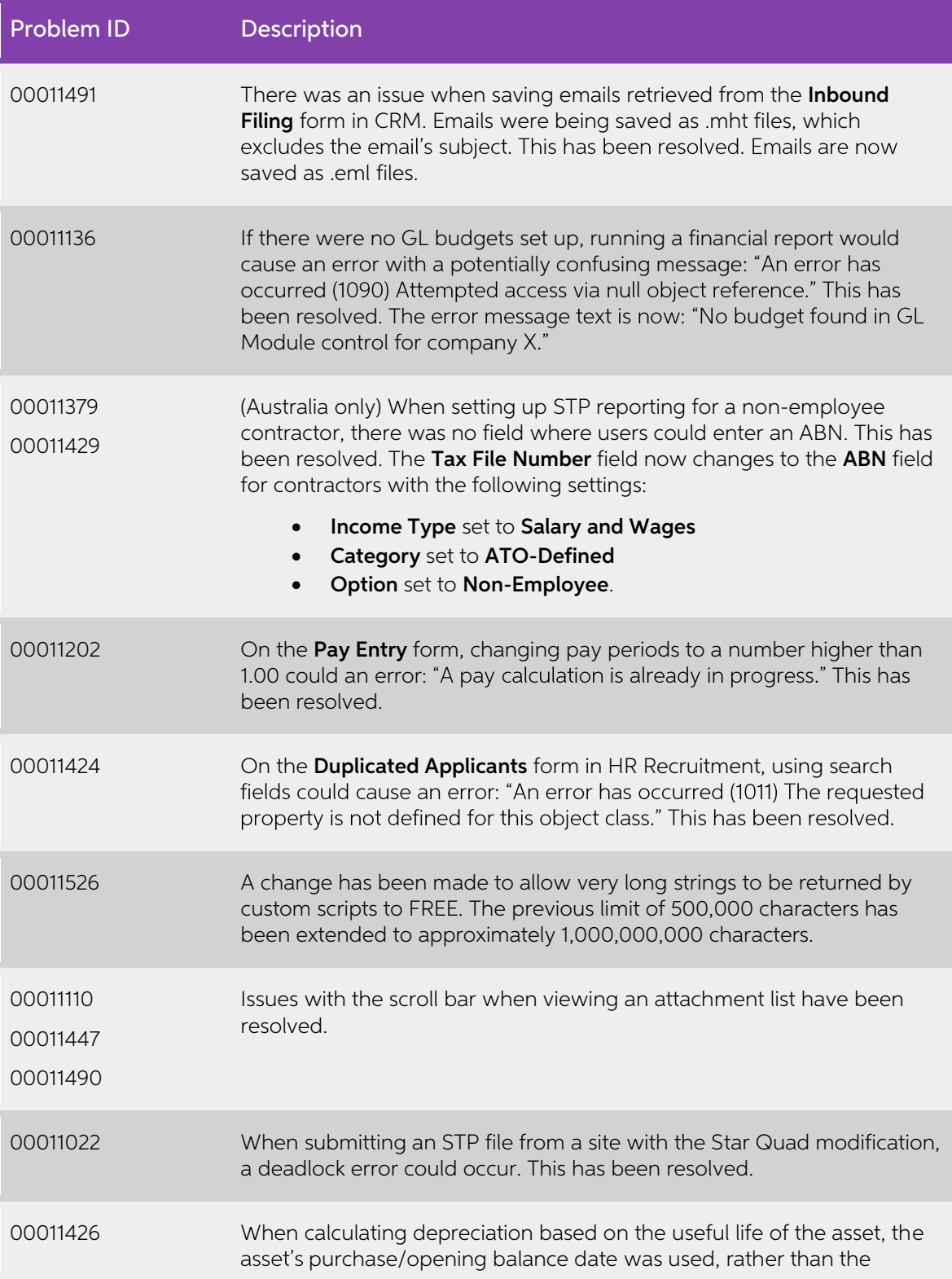

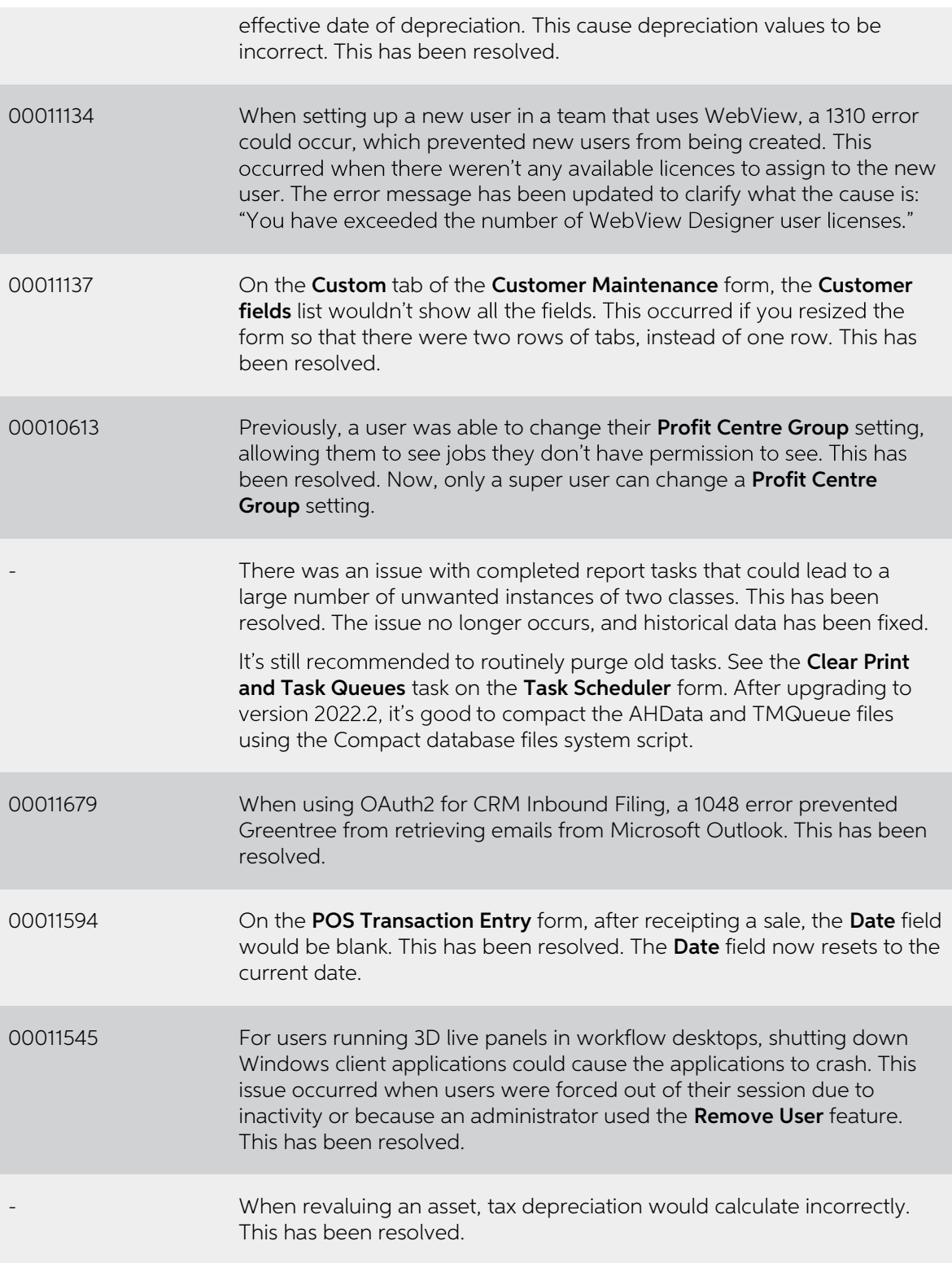

## <span id="page-12-0"></span>Greentree Browser

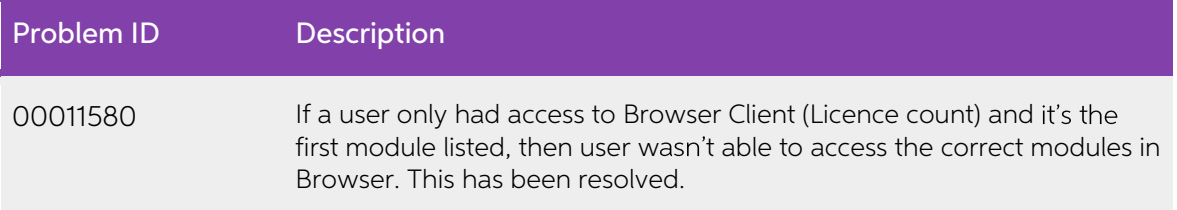

### <span id="page-12-1"></span>eDocs

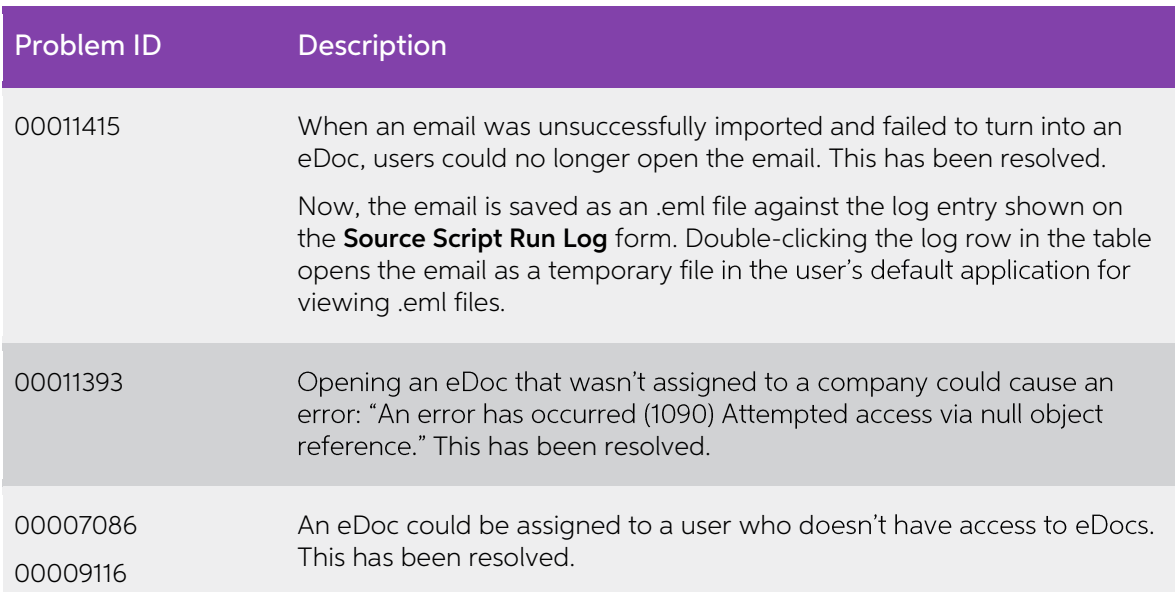

## <span id="page-12-2"></span>eModules

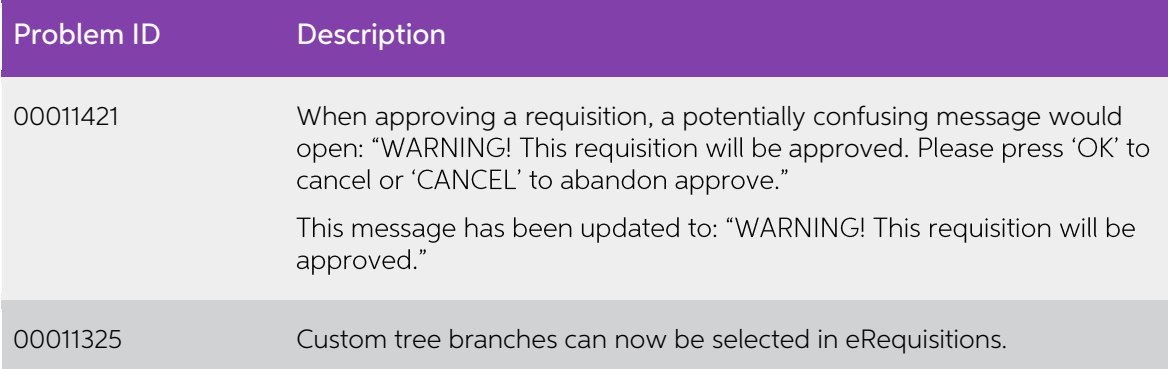

# <span id="page-13-0"></span>Known issues

# <span id="page-13-1"></span>Accessing latest online help

When accessing the Greentree online help via the **Help > Online Help** menu option, you're taken to an older version of the help. We're investigating this issue. In the meantime, you can access the latest help by clicking the help icon ( $\circled{2}$ ) in the top-right corner of a form.